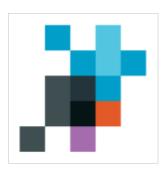

# eParakstītājs 3.0 Version 1.4.6.

User manual

LVRTC

# **Content**

| Content                                             |    |
|-----------------------------------------------------|----|
| 1 Introduction                                      | Δ  |
| 1.1 Document usability                              |    |
| 1.2 Document purpose                                |    |
| 1.3 Application description                         |    |
| 1.4 Terms and Abbreviations.                        |    |
| 2 Installation and Updates.                         |    |
| 2.1 Prerequisites and requirements.                 |    |
| 2.2 Installation.                                   |    |
| 2.2.1 Microsoft Windows platform                    |    |
| 2.2.2 Mac OS X platform                             |    |
| 2.2.3 Ubuntu Linux platform.                        |    |
| 2.2.4 Other Linux platforms                         |    |
| 2.3 Updates.                                        |    |
| 2.3.1 Application Upgrade.                          |    |
| 3 Application functionality                         |    |
| 3.1 Version information.                            |    |
| 3.2 Settings.                                       |    |
| 3.3 User interface.                                 |    |
| 3.3.1 Main menu.                                    |    |
| 3.3.2 Toolbar                                       |    |
| 3.3.3 Status line.                                  |    |
| 3.4 Supported document formats and properties.      |    |
| 3.4.1 EDOC 1.0.                                     |    |
| 3.4.2 EDOC – European (2.0)                         |    |
| 3.4.3 PDF                                           |    |
| 3.5 New document setup.                             |    |
| 3.5.1 Attachment zone                               |    |
| 3.6 Work with PDF.                                  |    |
| 3.6.1 Open document                                 |    |
| 3.7 Work with EDOC                                  |    |
| 3.7.1 Create new document                           |    |
| 3.7.2 Open document                                 |    |
| 3.7.2 Open document                                 |    |
| 3.8 Document signing                                |    |
| 3.8.1 PDF                                           |    |
|                                                     |    |
| 3.8.2 EDOC                                          |    |
| 3.8.4 Certificate status notification.              |    |
|                                                     |    |
| 3.8.5 Signature details.                            |    |
| 3.9 Signing from context menu of operating system.  |    |
| 3.10 Batch signing.                                 |    |
| 3.11 Document validation.                           |    |
| 3.12 Send document to e-mail                        |    |
| 3.13 Tools                                          |    |
| 3.13.1 Certificate status verification window.      |    |
| 3.13.2 PIN management.                              |    |
| 4 Problems and solutions                            |    |
| 4.1 Installation                                    |    |
| 4.1.1 Can't install application "eParakstītājs 3.0" |    |
| 4.1.2 Can't update application                      |    |
| 4.2 Application                                     |    |
| 4.2.1 Error messages                                | 31 |

| 4.3 Document functionality           | 31 |
|--------------------------------------|----|
| 4.3.1 Can't open document            |    |
| 4.3.2 Can't make changes in document |    |
| 4.3.3 Can' save changes              |    |
| 4.4 Document signing                 |    |
| 4.4.1 Signatures are not available   |    |
| 4.4.2 Can't sign the document        | 32 |
| 4.4.3 Can't validate document.       |    |
|                                      |    |

# 1 Introduction

# 1.1 Document usability

Document is for application "eParakstītājs 3.0" version 1.4.6.

# 1.2 Document purpose

This is user manual for "eParakstītājs 3.0". It includes description about installation process, first steps how to start and all functions that application provides.

# 1.3 Application description

"eParakstītājs 3.0" is an application that allows you to create and sign electronic documents, as well as make signed document validation.

This version supports following document formats:

- EDOC with file extension .edoc;
- PDF with file extension .pdf.

Documents can be signed electronically by persons who have LVRTC issued eParaksts smart card or OCMA issued eID identity card with valid electronic signature and authentication certificates.

This document describes the following application features:

- creation of electronic documents;
- signing of electronic documents;
- signed document validation.

More information about eParaksts smart cards and electronic document format is available on the eParaksts website <a href="https://www.eparaksts.lv">www.eparaksts.lv</a>

## 1.4 Terms and Abbreviations

| Abbreviation | Description                                                                                                    |
|--------------|----------------------------------------------------------------------------------------------------|
| LVRTC        | State Joint-Stock Company "Latvia State Radio and Television Center"                                                                                                    |
| OCMA         | The Office of Citizenship and Migration Affairs                                                                                                    |
| eParaksts    | Brand of LVRTC certification service provider                                                                                                    |
| eID          | OCMA issued identity card                                                                                                    |
| Signature    | Electronic data that are attached to a document or logically associated with the document. These data provide the authenticity of an electronic document and approves the identity of the signer. |
| EDOC         | A standardized format for electronic document containing the signatures and data to be signed                                                                                                    |
| PDF          | "Adobe Systems" Portable Document Format, which is independent of software, hardware and operating systems.                                                                                       |

| Certificate | Electronic evidence which binds digital signature data with signer identity information. The certificate can be used to verify that digital signature belongs to an individual.              |
|-------------|----------------------------------------------------------------------------------------------------|
| Smart card  | Plastic card with a built-in microprocessor and memory used by the user identification or electronic document signing. Authentication and signing certificates are stored on a smart card.   |
| Time stamp  | Exact time is added during signing procedure. Time stamp is electronically signed confirmation that the document is marked on the certification service provider at specified date and time. |

# 2 Installation and Updates

# 2.1 Prerequisites and requirements

Application "eParakstītājs 3.0" is designed to install on the following operating system platforms:

- Microsoft:
  - Windows 10;
  - Windows 8 and 8.1;
  - Windows 7;
  - Windows Vista;
  - Windows XP;
- Mac OS X version from 10.6 to 10.12:
- Ubuntu Linux 64-bit (from version 16.04);

To sign a document or to validate the structure and attached signatures, you need an Internet connection and the Time stamp availability. Time stamp is a paid service and its availability depends on the smart card provider and issuing regulations.

A smart card reader and appropriate smart card driver is required to add signatures (see chapter "Installation").

The application supports the following smart cards for signing operations:

- LVRTC eParaksts signature card;
- OCMA eID identity card.

#### 2.2 Installation

To install the application "eParakstītājs 3.0", download installation package for the appropriate operating system from <a href="https://www.eparaksts.lv">www.eparaksts.lv</a> website and start installation.

The installation includes "eParakstītājs 3.0" application and the following drivers for smart cards:

- Gemalto Classic Client, version 6.3 required for LVRTC eParaksts card;
- Latvia eID Middleware, version 1.2.12 required for OCMA eID card.

Drivers can be installed separately.

Software installation procedure is different for different operating systems. Each supported operating system have different installation packages, as well as the procedure for installing applications.

Installation package name is constructed as follows:

```
eparakstitajs3-[version].[extension]
```

For example, "eParakstītājs 3.0" version 1.0.0 will have the following package name:

| Operating system | File name                                                                               |  |
|------------------|-----------------------------------------------------------------------------------------|--|
| Windows          | eparakstitajs3-1.0.0.msi                                                                |  |
| Ubuntu Linux     | Installation provided using "Ubuntu Software Center" (see chap "Ubuntu Linux platform") |  |
| Mac OS X         | eparakstitajs3-1.0.0.dmg - application only                                             |  |

|                           | eparakstitajs3-distribution-1.0.0.pkg - full installation |
|---------------------------|-----------------------------------------------------------|
| Other Linux distributions | eparakstitajs3-1.0.0.tar.gz                               |

# 2.2.1 Microsoft Windows platform

Standard Windows MSI package is used for installation on a Microsoft Windows platform. It supports installation using user interface wizard and quiet installation using command line.

Installation wizard contains following steps:

- start shows short information about application and its purpose;
- license agreement;
- installation scope:
  - for current user only application will be available for current user on computer;
  - for all users application will be available for all users on computer. Administrator rights is required for this scope;
- installation folder location for installation. This is available if installation for all users was applied;
- installation options here you can select additional options for installation such as shortcuts, file type associations or drivers for smart card. This is available if installation for all users was applied;
- ready for installation this is last step before installation
- installation finished Finished installation. If installation failed, error message with reason description will appear.

## Command line for quiet installation is following:

eparakstitajs3-1.0.0.msi /quiet [optional parameters]

Following installation parameters are available for quiet installation:

| Parameter name             | Values                                                                         | Default value | Description                              |
|----------------------------|--------------------------------------------------------------------------------|---------------|------------------------------------------|
| CREATE_EDOC_ASSOCIATION    | 0 – don't create<br>association<br>1 – create association                      | 1             | edoc file type extension association     |
| CREATE_SHORTCUT_DESKTOP    | 0 – don't create<br>shortcut<br>1 – create shortcut                            | 1             | Create shortcut on<br>Desktop            |
| CREATE_SHORTCUT_STARTMENU  | 0 – don't create<br>shortcut<br>1 – create shortcut                            | 1             | Create shortcut in "Start" menu          |
| INSTALL_MIDDLEWARE_EID     | 0 – don't install<br>1 – install<br>2 – install if has<br>administrator rights | 2             | Install driver Latvia eID<br>Middleware  |
| INSTALL_MIDDLEWARE_GEMALTO | 0 – don't install<br>1 – install<br>2 – install if has<br>administrator rights | 2             | Install driver Gemalto<br>Classic Client |
| INSTALL_MIDDLEWARE_OPENSC  | 0 – don't install<br>1 – install<br>2 – install if has                         | 2             | Install driver OpenSC                    |

|                        | administrator rights                                                                                               |            |                                                                                        |
|------------------------|----------------------------------------------------------------------------------------------------|------------|----------------------------------------------------------------------------------------|
| INSTALL_BROWSER_PLUGIN | 0 – don't install<br>1 – install<br>2 – install if has<br>administrator rights                                     | 2          | Install signing plug-in for internet browsers                                          |
| SET_UPDATE_TYPE_MANUAL | 0 – automatically<br>1 – manual                                                                                    | 0          | Application setting "Check for updates"                                                |
| SET_PROXY_AUTO_URL     | "'' (empty) – none "URL" – value                                                                                   | "" (empty) | Application setting "Automatic proxy configuration". Use "\" to get "/".               |
| SET_TSL_PROXY_ENABLED  | 0 – disabled<br>1 – enabled                                                                                        | 0          | Application setting "Use TSL proxy server"                                             |
| ALLUSERS               | "" (empty) – for<br>current user only<br>1 – for all users<br>2 – depends on<br>parameter<br>MSIINSTALLPERU<br>SER | 2          | Installation scope parameter                                                           |
| MSIINSTALLPERUSER      | "" (empty) – for all users 1 – for current user only                                                               | 1          | Installation scope<br>parameter depends on<br>Windows and Windows<br>Installer version |

For more information about using parameters, see MS documentation:

http://msdn.microsoft.com/en-

us/library/windows/desktop/aa370905%28v=vs.85%29.aspx

<u>NOTE:</u> If you need to install "Gemalto Classic Client" (see chapter "Installation"), then it is necessary to reboot the workstation at the end of installation.

Operating system supported tools have to be used to uninstall the application (using "Control Panel -> Programs and Features"). Drivers can be uninstalled separately.

# 2.2.2 Mac OS X platform

Use Mac OS X PKG installation package for full application and card driver installation. Administrator rights is required to for this installation.

Use Mac OS X DMG installation package for application only installation. This can be done by any user.

# 2.2.3 Ubuntu Linux platform

Application installation for Ubuntu Linux is provided by LVRTC software repository. To add LVRTC repository you need:

• to add repository source APT line:

deb https://www.eparaksts.lv/files/ep3updates/debian xenial eparaksts

• add software provider authentication key to "Reliable software providers". Key file can be downloaded from

https://www.eparaksts.lv/files/ep3updates/debian/public.key

update software repository;

NOTE: Administrator rights is required to for this installation.

## Example. Installation using Ubuntu Linux 16-04 command line

```
1) add LVRTC repository source
# sudo apt-add-repository "deb
https://www.eparaksts.lv/files/ep3updates/debian xenial eparaksts"
2) remove or disable "source" type entry (deb-src) from LVRTC repository as it is not supported.
# sudo apt-add-repository --remove "deb-src
https://www.eparaksts.lv/files/ep3updates/debian xenial eparaksts"
2) add software provider authentication key
# wget -q0 - https://www.eparaksts.lv/files/ep3updates/debian/public.key
| sudo apt-key add -
3) update available software index
# sudo apt-get update
4) make sure, that "eParakstītājs 3.0 for Linux" is available
# sudo apt-cache search eparakstitajs3
5) do installation
# sudo apt-get install eparakstitajs3
6) install smart card driver, if you use LVRTC eParaksts card
# sudo apt-get install libclassicclient
7) install smart card driver, if you use OCMA eID smart card
# sudo apt-get install latvia-eid-middleware
8) install signing plug-in for internet browsers
# sudo apt-get install eparaksts-token-signing
```

## 2.2.4 Other Linux platforms

"eParakstītājs 3.0" setup is also available on other Linux platforms. Use package with the extension "tar.gz" for this purpose. To do this, extract the package in the desired folder.

# 2.3 Updates

Application "eParakstītājs 3.0" provides an update procedure. Checking for updates can be done:

- automatically updates are checked automatically at application start time
- manually updates will be checked on user request;

It can be configured in application settings (see chapter "Settings"). Internet connection is required for update procedure.

If updates are available, it is displayed in the update dialog.

To manually check for updates, select "Check for updates" in "Help" menu. Update dialog shows the current version, as well as information about available updates. To re-check for updates, click on the button "Check for updates ..." (see 1.Picture).

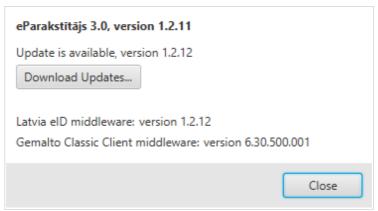

1. Picture. Check for updates

Available version is displayed if updates are available. By pressing button "Download updates ..." you can download and apply these updates.

Start update process by pressing button "Apply updates". After the update application will be automatically restarted. If any document where left open and unsaved, then you have to close application manually.

## 2.3.1 Application Upgrade

When the dependant components have changed, an application upgrade is required. By pressing button "Download the installation package" you can download and start the installation procedure (see 2.Picture).

## eParakstītājs 3.0, version 1.0.1

Upgrade is available, version 1.0.2

Setup of the full installation package is required, as dependant components must be updated!

Download the installation package...

Elevated Privileges will be requested when applying Updates!

2. Picture. Download the installation package

# 3 Application functionality

# 3.1 Version information

After opening the application the actual version information dialog may be displayed. This information is to notify user about the critical updates or application related news. The version information is also available in the "About" section.

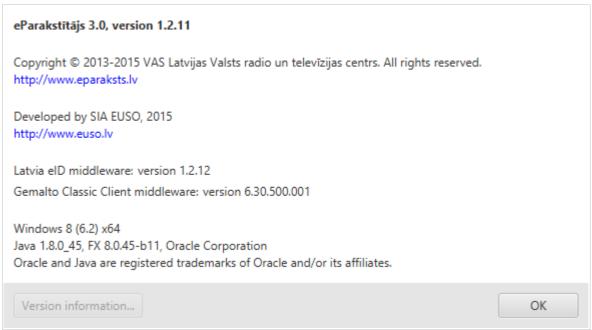

3. Picture. Version information

# 3.2 Settings

Application settings can be changed by selecting "Settings" of the "File" menu.

Available settings are:

- General (see 4.Picture):
  - Language application user interface language. Application restart is required if you change the language;
  - Check for updates option to specify whether updates will be checked automatically or manually;
  - Reminders of the certificate expiration option to specify whether to show reminders about the user certificate expiration (see chapter "Certificate status notification").
  - preview option to switch off automatic preview;
  - sending documents by email option enables send function.
- Proxy (see 5.Picture) Proxy settings.

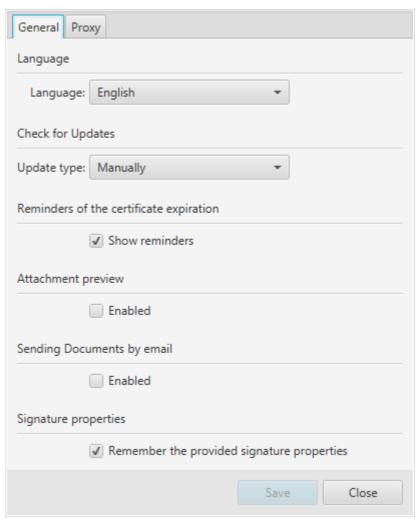

4. Picture. General settings

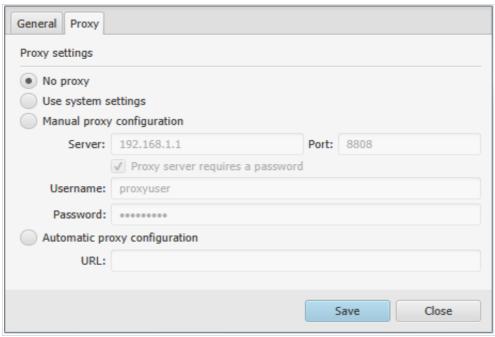

5. Picture. Proxy settings

# 3.3 User interface

Signing process is divided into 3 steps:

- 1. document and signing format selection;
- 2. EDOC, PDF and Batch signing document format dependent view;
- 3. save and send.

Starting window is always for document format selection (see . Picture).

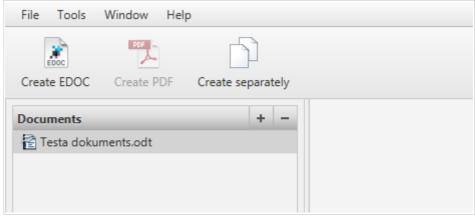

6. Picture. Format selection window

Use Document and attachment zone to manage documents to sign (see chapter "Attachment zone"). Buttons "Create EDOC", "Create PDF" and "Create separately" will advance you to next step of the signing process.

Central part always contains simplified document preview area (see 7.Picture). For EDOC format document preview shows selected document from the list of attachments, but PDF format document will be displayed

in the preview area itself. Preview area contains zoom and page switching options, that can be found at the bottom part of preview area. Move with the mouse cursor to this area and options will be showed.

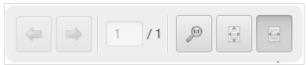

7. Picture. Preview controls

On the left side of the window is located document content panel. It contains (see 8. and 9. Picture):

- Document type and version EDOC or PDF;
- Documents list of attached documents. Available for EDOC only;
- Signatures list of signatures;
- Signature properties if document have attached signatures.

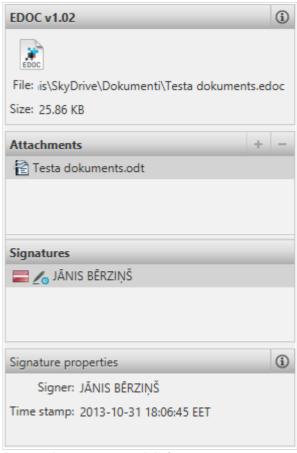

8. Picture. EDOC document view

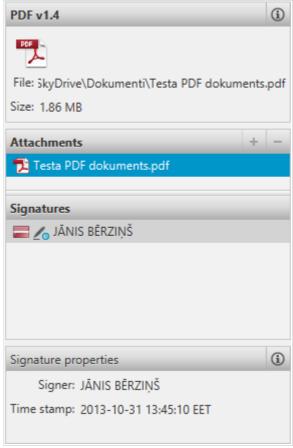

9. Picture. PDF document view

#### 3.3.1 Main menu

The user interface designed to make it possible to open multiple documents simultaneously each in different window. On the top of the window is main menu bar:

- File (see 10.Picture):
  - New document opens document format selection window;
  - Open opens always in new window;
  - Save available for EDOC and PDF windows only;
  - Save as available for EDOC and PDF windows only;
  - Show in explorer opens file in file explorer of the operating system;
  - Settings;
  - Exit closes all windows of the application;
- Document (see 11.Picture):
  - Sign;
  - · Sign with options;
  - · Validate;
- Tools (see 12.Picture):
  - Certificates information about the available certificates (see chapter "Certificate status verification window");
  - PIN management;
- Window list of opened document windows;
- Help (see 13.Picture):

- User guide opens this manual;
- License agreement;
- · Check for updates;
- About "eParakstītājs 3.0" information about current version and operating platform (see chapter "Version information").

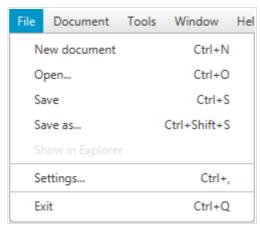

10. Picture. Menu "File"

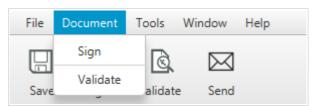

11. Picture. Menu "Document"

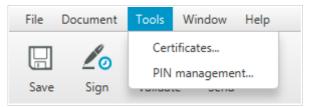

12. Picture. Menu "Tools"

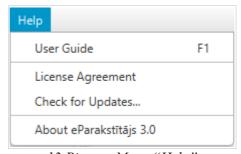

13. Picture. Menu "Help"

#### 3.3.2 Toolbar

Format selection toolbar (see 14.Picture) is located under the main menu of the format selection window:

- Create EDOC;
- Create PDF available if attached PDF documents only;
- Create separately Batch sign window.

Document toolbar (see 15.Picture) with common used functions is located under the main menu:

- Save save changes;
- Sign sign document;
- Validate validate document structure and signatures;
- Send send document to e-mail.

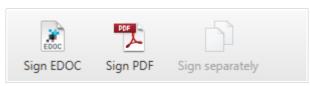

14. Picture. Format selection toolbar

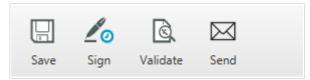

15. Picture. Document toolbar

#### 3.3.3 Status line

Status line can be found on the bottom of the window. It shows steps of the signing process. Signing process is divided into 3 steps:

- 1. Select (1/3)
- 2. Sign (2/3)
- 3. Save (3/3)

| Select (1/3) Sign (2/3) | Save (3/3) |
|-------------------------|------------|
|-------------------------|------------|

16. Picture. Status line

# 3.4 Supported document formats and properties

## 3.4.1 EDOC 1.0

"eParakstītājs 3.0" supports almost all functionality for old EDOC 1.0 document format that is based on standard template with core and template properties. However it is not possible to create new EDOC 1.0 document

Properties data can be viewed by pressing (info) button which is in document type and version section (see 17.Picture).

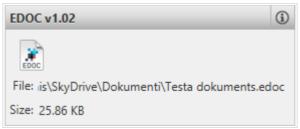

17. Picture. EDOC properties

Document properties are shown in the properties dialog of the document (see 18. and 19. Picture).

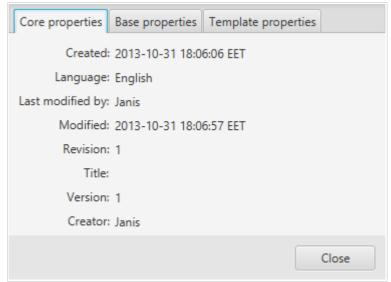

18. Picture. EDOC core properties

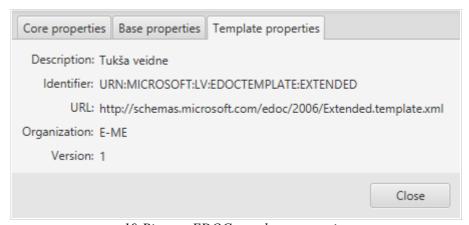

19. Picture. EDOC template properties

# 3.4.2 EDOC – European (2.0)

"eParakstītājs 3.0" creates all new documents in EDOC European (2.0) format. Current version of the format is shown in left side of the window (see .Picture). See chapter "Work with EDOC" how to create new document.

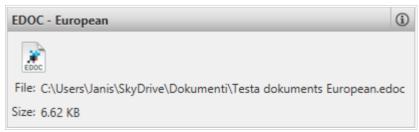

20. Picture. EDOC European

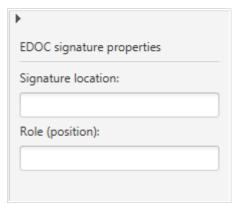

21. Picture. EODC European properties

#### 3.4.3 PDF

PDF document format supports electronic signing.

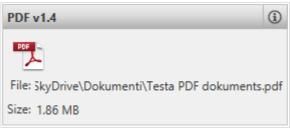

22. Picture. PDF

The following signature properties are available (see 23.Picture):

- Signature visualization show or don't show signature on document;
- Visible signature position specifies location of visual signature;
- Signature reason text that will be added to document;
- Signature location text that describes place of signing, for example, city name.

It is possible to change location of visible signature image. Press button "Change position" to open full screen preview and locate rectangle into desired position.

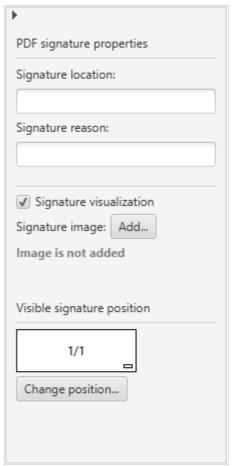

23. Picture. PDF properties

# 3.5 New document setup

# 3.5.1 Attachment zone

Attachment zone is located on the left side of the window. It allows to select documents for signing. Main functions are:

- add (see 24. Picture);
- remove (see 25. Picture);
- export (see 26. Picture);
- open with default editor of the operating system.

Functional buttons, context menu, keyboard shortcuts and drag&drop helps to manage attachments.

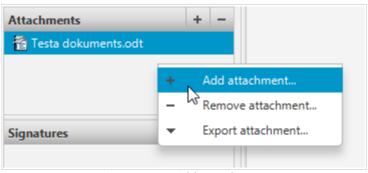

24.Picture. Add attachment

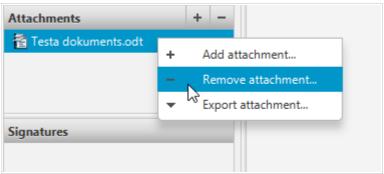

25. Picture. Remove attachment

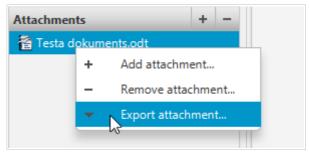

26. Picture. Export attachment

# 3.6 Work with PDF

# 3.6.1 Open document

It is possible to open existing document in the following ways:

- select "Open..." from main menu "File";
- press key combination "Ctrl+O".

Select desired PDF document in the file dialog and press button to open a document. File dialog filters EDOC and PDF documents by default.

If you can not open the document, the message will be displayed with a description of error reason (see 27.Picture).

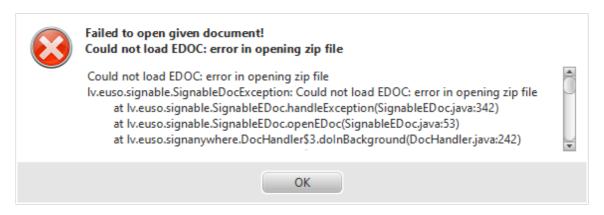

27. Picture. Error message example

#### 3.7 Work with EDOC

#### 3.7.1 Create new document

Select "Create EDOC" from toolbar of the format selection window to create new EDOC document. You can add files in attachment zone to EDOC document to be signed (see chapter "Attachment zone")

# 3.7.2 Open document

To open existing document:

- select "Open..." from main menu "File";
- press key combination "Ctrl+O".

Select desired EDOC document in the file dialog and press button to open a document. File dialog filters EDOC and PDF documents by default. All files are always opened in a new window. In case you can not open the document, it displays the message with a description of error reason (see 27.Picture).

# 3.7.3 Saving changes

To save changes that you made by adding or signing documents you can whether:

- select "Save" option on "File" menu;
- press "Save" button in main application toolbar;
- press key combination "Ctrl+S".

If the document was opened from previously existing file, its contents will be overwritten. If you do not want to overwrite the contents of the document, then save it under a different name. To do this select "Save As ..." from "File" menu or press key combination "Ctrl+Shift+S".

If the document is new, then show folder and name in file save dialog.

# 3.8 Document signing

## 3.8.1 PDF

Select "Sign" option from "Document" menu or press "Sign" button in the main toolbar to add signature. Then select signature and enter PIN code in PIN dialog (see chapter "Signature selection and PIN code input").

If entered PIN code is correct, document will be signed and in the list of signatures is added new signature entry. All signatures are shown in the list that are ordered by time of signature was added.

Signing procedure always adds signature with time stamp from service provider. Signature includes properties from properties area as well (see chapter "PDF").

#### 3.8.2 EDOC

Select "Sign" option from "Document" menu or press "Sign" button in the main toolbar to add signature. Then select signature and enter PIN code in PIN dialog (see chapter "Signature selection and PIN code input").

If entered PIN code is correct, document will be signed and in the list of signatures is added new signature entry. All signatures are shown in the list that are ordered by time of signature was added.

Signing procedure always adds signature with time stamp from service provider.

# 3.8.3 Signature selection and PIN code input

If you have available more than one signature at the same time, then the signature selection dialog is displayed (see 28.Picture), where desired signature should be selected. List will be empty if no cards are available. Press "Refresh list" to update the content of the list after you entered a card.

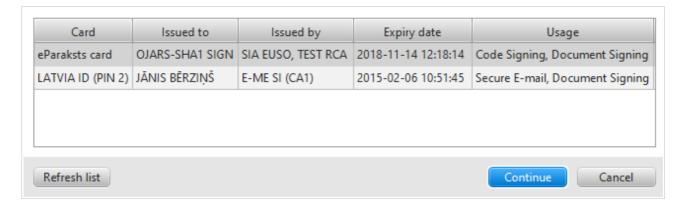

28. Picture. Signature selection

It is required to enter requested PIN codes (see 29.Picture) to sign a document.

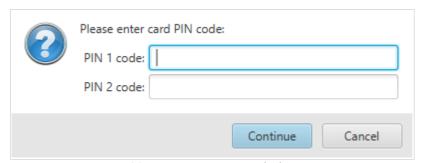

29. Picture. PIN input dialog

If card is not inserted or the PIN code entered is not correct, error message dialog will display the appropriate error message asking to insert a smart card or re-enter the correct PIN code.

NOTE: Each smart card has restriction to the maximum number of incorrectly entered PIN code. If the application reported that the PIN code is not correct, please, carefully make sure that you enter correct PIN code. Otherwise this may result in smart card lock!

## 3.8.4 Certificate status notification

The selected document signing certificate is always verified during the document signing process. If the selected certificate has a warning verification status, the certificate status notification dialog is displayed after the document signing process (see 30.Picture).

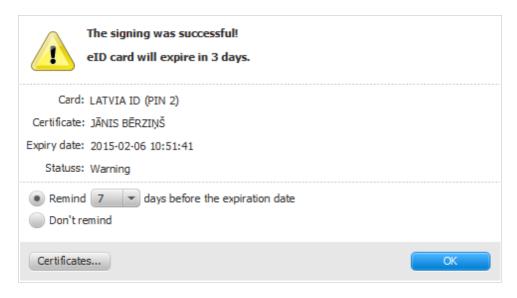

30. Picture. Certificate status notification dialog

You can select an option to display the reminder N days before the certificate expiration date, or to disable the reminder. When selecting the "Don't remind" option, you can later change this option in the application settings (see chapter "Settings").

In order to open the certificate status verification window containing information about all of the available certificates, press "Certificates" button. Detailed information about the available verification situations is described in the section "Certificate status verification window".

## 3.8.5 Signature details

All signatures are displayed as a list that are ordered by time of signature was added (see 31.Picture).

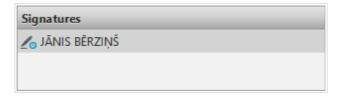

31. Picture. Signatures

Section "Signature properties" shows short information about signature (see 32.Picture), that is selected in the list of signatures above.

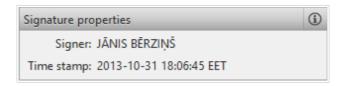

32. Picture. Signature properties

To view detailed information about signature, select desired signature in the list of signatures and press button (see 33.Picture).

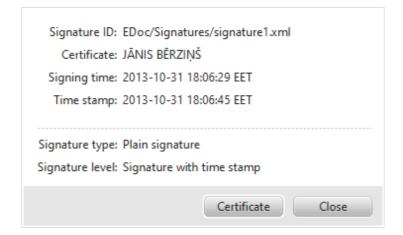

33. Picture. Details of the signature

Press button "Certificate" to view certificate details (see 34.Picture).

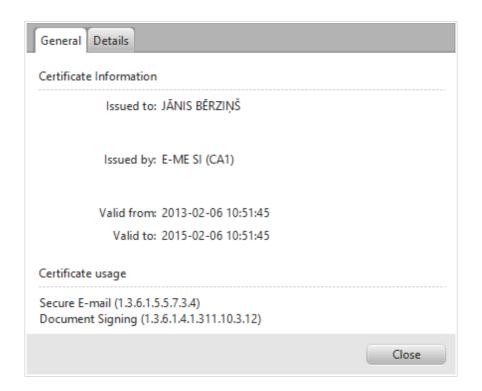

34. Picture. Certificate

# 3.9 Signing from context menu of operating system

"eParakstītājs 3.0" installation integrates document signing from context menu of operating system. Following options are available if selected:

- one or more files:
  - onew document opens "eParakstītājs 3.0" with attached selected file(s);
  - sign separately batch signing option available if selected more than one file;
  - sign as EDOC creates an EDOC;
  - sign as PDF available if PDF document is selected. Signed PDF will be saved with added

suffix signed;

- folder:
  - new document opens "eParakstītājs 3.0" with attached files from the first level;
  - sign separately batch signing option with files from the first level.

Signature will be added in existing EDOC when signing an EDOC file.

# 3.10 Batch signing

Batch signing helps to sign many documents in a row. Batch signing window (see . Picture) contains:

- left side documents to be signed;
- center signing settings:
  - folder for signed documents;
  - destination document format with properties;
- right side signed documents.

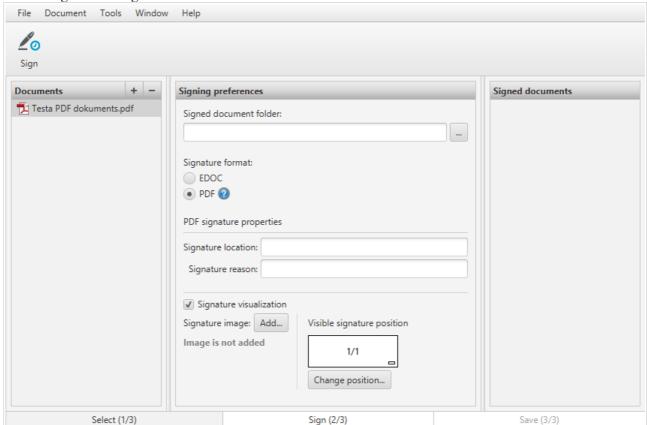

35. Picture. Batch signing

## 3.11 Document validation

Application validates EDOC and PDF document structure and all document signatures. In addition, PDF document signed content validation must be done using "Adobe Systems" application "Adobe Reader" (for more information see <a href="https://www.adobe.com">www.adobe.com</a>).

Open document and select "Validate" of "Document" menu or press button "Validate" in the main toolbar. Internet connection is required to make validation. Validation dialog with document status will be displayed as a result for validation (see 36.Picture).

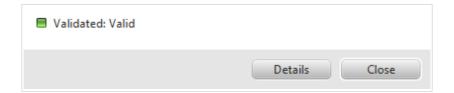

36. Picture. Validation status

EDOC document standard defines the following states:

- valid document structure and all signatures are valid;
- valid with warning document structure and all signatures are valid, but result is not complete;
- not valid document structure or any of signatures were not valid.

Press button "Details" on the validation dialog to view detailed result (see 37.Picture).

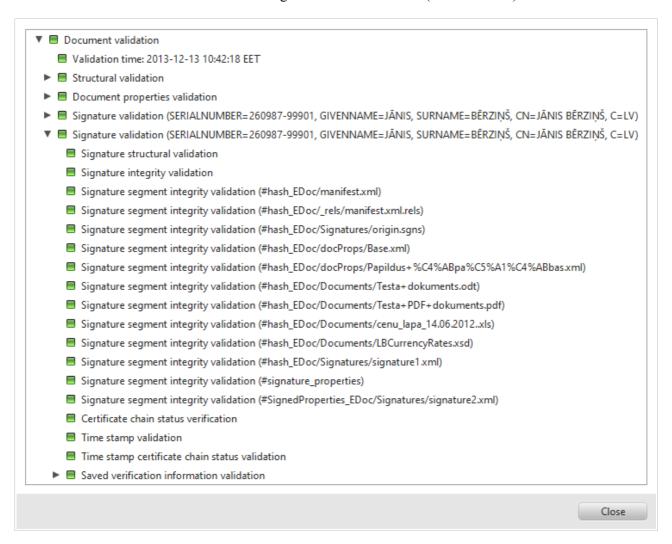

37. Picture. Document validation details

By pressing button "Validate" for already validated document, validation dialog with previous validation results will be displayed. Press button "Repeat" to make repeated validation of document (see 38.Picture).

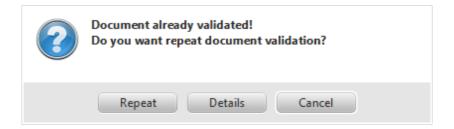

38. Picture. Repeat validation

# 3.12 Send document to e-mail

Press toolbar button "Send" to call this function. It opens default mail application with current file as an attachment. If current document is not saved then it stays unsaved, but temporary file will be saved for email attachment.

It is possible to switch off this feature in "eParakstītājs 3.0" settings.

## 3.13 Tools

## 3.13.1 Certificate status verification window

Certificate status verification window contains information about all of the available certificates (see 39.Picture). Certificate status verification window can be opened from the application's main menu "Tools" by selection "Certificates".

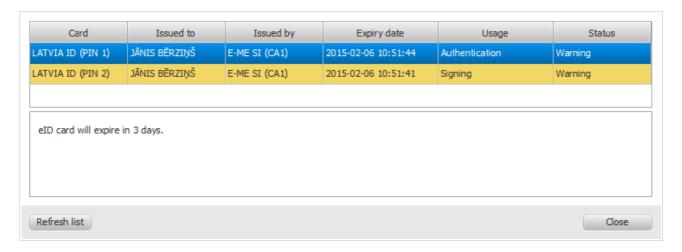

39. Picture. Certificate status verification window

Certificate status verification is performed always when opening the certificate status verification window. Detailed status information about the selected certificate is displayed under the available certificate list.

Certificate verification possible situations:

- Warning:
  - The certificate will expire in N days;
- No certificates:
  - The certificate not found;
- Invalid:
  - The certificate is not yet valid;

- The certificate has expired;
- Revoked:
  - The certificate is not activated or is revoked;
- Unknown:
  - The certificate status is unknown.

# 3.13.2 PIN management

"eParakstītājs 3.0" supports PIN change and unblock functions. Function is available form the "Tools" menu. Select desired smartcard and press "Change PIN" or "Unlock PIN". Enter PIN or PUK codes if requested.

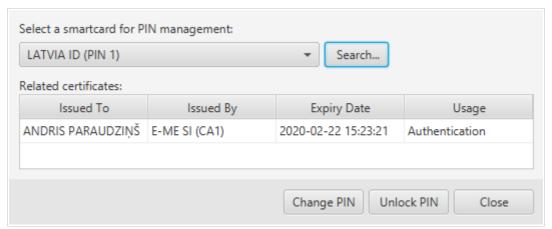

40. Picture. PIN management

# 4 Problems and solutions

Please, go for assistance to www.eparaksts.lv, in case of any problem with application "eParakstītājs 3.0".

#### 4.1 Installation

# 4.1.1 Can't install application "eParakstītājs 3.0"

Information about prerequisites and requirements see chapter "Prerequisites and requirements". An appropriate message dialog will be displayed in the case of installation failure. There will be all information about reasons of failure.

# 4.1.2 Can't update application

Internet connection is required to make application updates. Please, check it and follow the instruction in chapter "Updates".

If update fails anyway, please, uninstall application and repeat installation procedure (see chapter "Installation").

# 4.2 Application

## 4.2.1 Error messages

Error message dialog is displayed when an unexpected application error occurs (see 41.Picture).

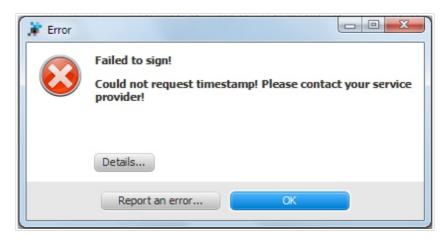

41. Picture. Error message

In case when the error situation is unresolvable, it is possible to send error message to the developer by clicking "Report an error...".

# 4.3 Document functionality

## 4.3.1 Can't open document

Dialog with failure reasons is displayed if document can not be opened. It must show the reason of failure. Please, check for supported document formats in chapter "Application description".

## 4.3.2 Can't make changes in document

Signed EDOC document content can not be changed, but it is possible to add more signatures (see chapter "Document signing").

# 4.3.3 Can' save changes

User must have privileges to save document in selected folder. Dialog with detailed failure message will be displayed in case of any save failures (see chapter "Saving changes").

# 4.4 Document signing

## 4.4.1 Signatures are not available

The following is required to sign the document (see chapter "Installation"):

- smart card reader;
- · appropriate smart card driver;
- · valid smart card.

# 4.4.2 Can't sign the document

It is required to have internet connection and signature time stamp availability (see chapter "Prerequisites and requirements").

For more information about time stamp service, please refer to the smart card issuer.

#### 4.4.3 Can't validate document

Application supports EDOC and PDF document validation only. Internet connection is required to validate documents (see chapter "Prerequisites and requirements").